### Monday - Searching for Jobs at a Customer on Mobile App

How to look ahead or search for outstanding jobs at a particular customer or build number

Difficulty Very easy

Duration 1 minute(s)

### Contents

Step 1 - Open the Service Jobs board

Step 2 - Click on Search button

Step 3 - Type in a few characters of the customer

Comments

# Step 1 - Open the Service Jobs board

| 17:44 🛛                  | .ul 🗢 🔲            |
|--------------------------|--------------------|
| Boards                   | +<br>Recent ∨      |
| Filter boards            |                    |
| Service Jobs             | No recent<br>edits |
| SH Sales Leads 2018-2019 | No recent<br>edits |
| Z071 Windowplas Bin Pick | No recent<br>edits |
| Parts Sales Orders       | No recent<br>edits |
|                          |                    |

### Step 2 - Click on Search button

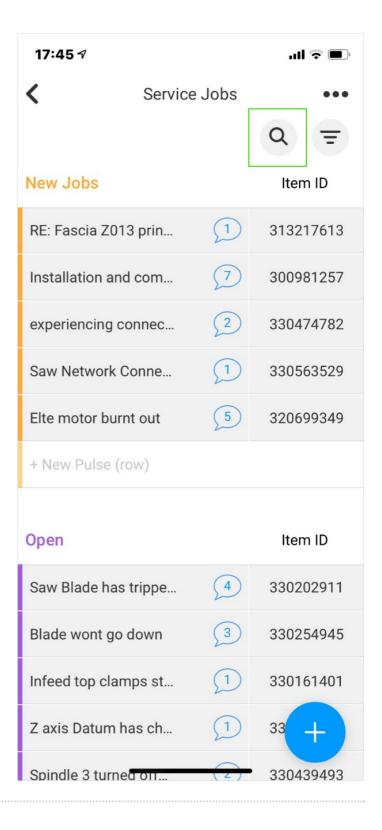

## Step 3 - Type in a few characters of the customer

This will filter all the open jobs in the service board that contain the text you are searching for

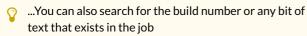

i...The same process can be used on the "Service Jobs -Closed" board to search through the history

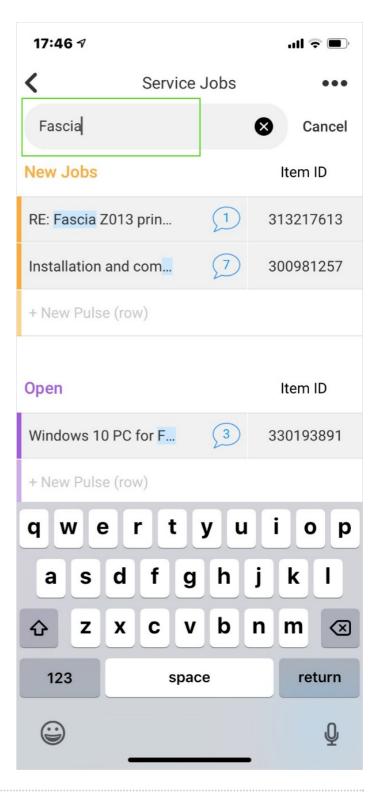